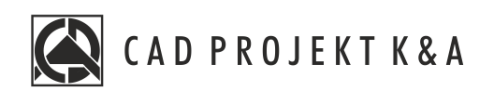

# Instrukcja obsługi **Elementy dowolne**

CAD Kuchnie 8.0, CAD Decor 4.0, CAD Decor PRO 4.0

www.cadprojekt.com.pl

#### **WSTĘP**

Instrukcja zawiera opis korzystania z elementów dowolnych w programach CAD Kuchnie, CAD Decor i CAD Decor Pro.

> **Życzymy miłej i owocnej pracy z naszym oprogramowaniem! Zespół CAD Projekt K&A**

#### *Prawaautorskie*

*Ten dokument jest chroniony prawamiautorskimiwłasnościintelektualnej CAD Projekt K&A. Kopiowanie, dystrybucjai/lub modyfikowanie poniższego dokumentu jest dozwolone nawarunkach umowy licencyjnej. Umowalicencyjnajest dostępnawformie elektronicznej przy instalacjiprogramu.*

#### *Ograniczenie odpowiedzialności*

*Informacje zawarte wniniejszym dokumencie, wtym adresy URL iinne odwołaniado internetowych witryn wsieciWeb, mogą ulec zmianie bezpowiadomienia. FirmaCAD Projekt K&Azastrzegasobie również możliwość wprowadzeniazmian wzasadach funkcjonowaniawsparciatechnicznego bezuprzedniego powiadomienia. Wprzypadku koniecznościzmiany numerówtelefonówstosowne informacje podawane będą nanaszej stronie internetowej www.cadprojekt.com.pl.* 

# Spis treści

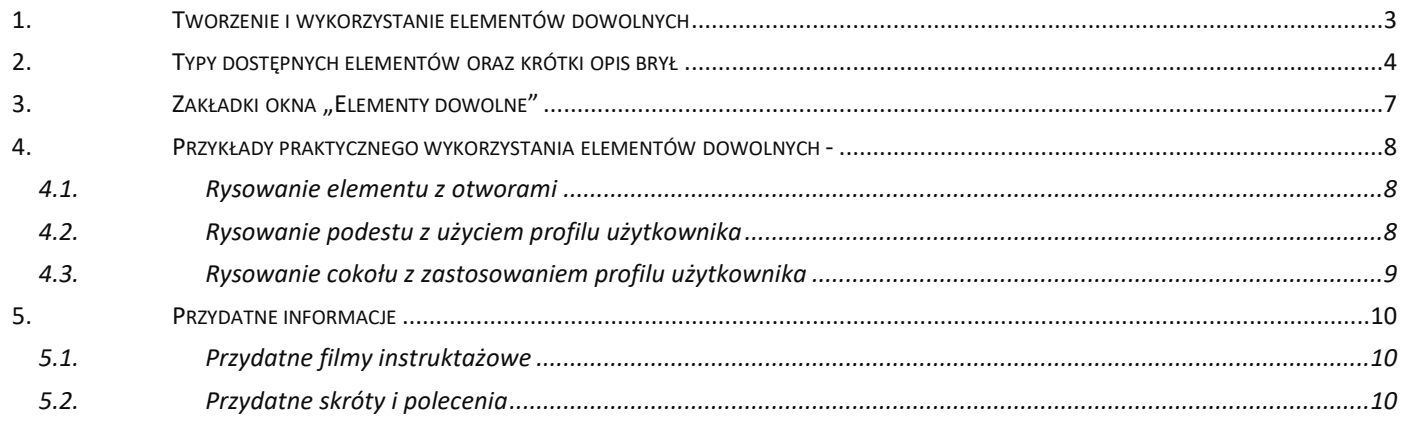

# <span id="page-3-0"></span>**1. Tworzenie i wykorzystanie elementów dowolnych**

Przycisk **"Element dowolny"** jedną z ikon widoczną na pasku narzędzi ,,Wnętrza 2 **"** (Rysunek 1 i 2). Umożliwia wyrysowanie dowolnego elementu o kształcie i parametrach zdefiniowanych przez użytkownika.

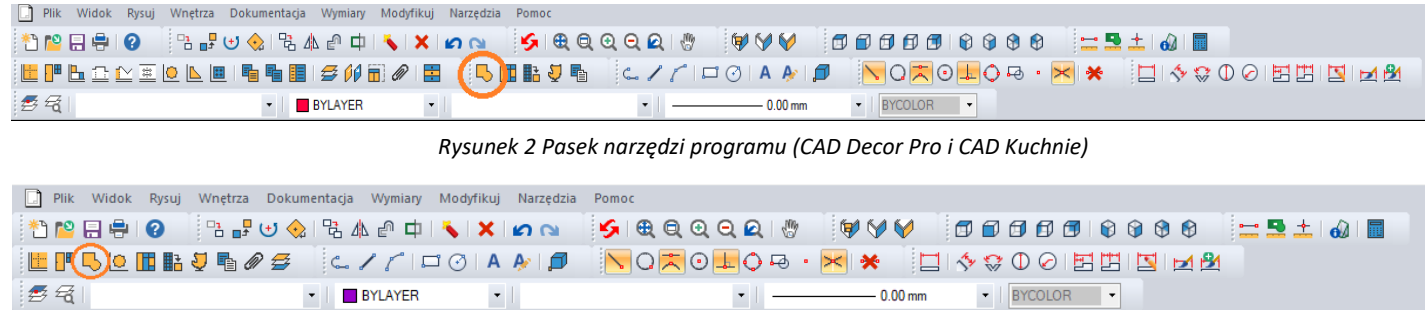

*Rysunek 1 Pasek narzędzi programu (CAD Decor)*

Obiekty określane jako elementy dowolne powstają w oparciu o szablon, tworzony z użyciem narzędzi z paska **"Rysowanie"**

(Rysunek 3) lub przy użyciu komendy **3dface**, pozwalającej na rysowanie powierzchni (ang. surface lub face). Tworzenie elementów dowolnych wymaga stosowania punktów przyciągania. Najczęściej używane są **punkt końcowy** i **punkt środkowy** . Zaleca się, aby były one w miarę możliwości zawsze włączone. Należy także zwracać uwagę na podpowiedzi wyświetlające się na pasku poleceń Command Bar.

 $C \nearrow \uparrow \Box \odot \Box A \uplus \Box$ 

*Rysunek 3 Pasek ikon "Rysowanie"*

Aktualnie tworzony obiekt jest wyświetlany na rysunku jako schematyczny podgląd. Do dyspozycji jest siedem rodzajów elementów (Rysunek 4).

- **podłoga,**
- podest,
- sufit,
- tekst 3D,
- **obudowa,**
- **cokół**,
- **użytkownika**.

Poszczególne typy elementów dowolnych i opcje dostępne przy ich tworzeniu, zostały omówione w kolejnych punktach tego rozdziału.

Techniki opisane poniżej można dowolnie łączyć, przez co możliwe jest uzyskanie kształtów o różnym stopniu złożoności.

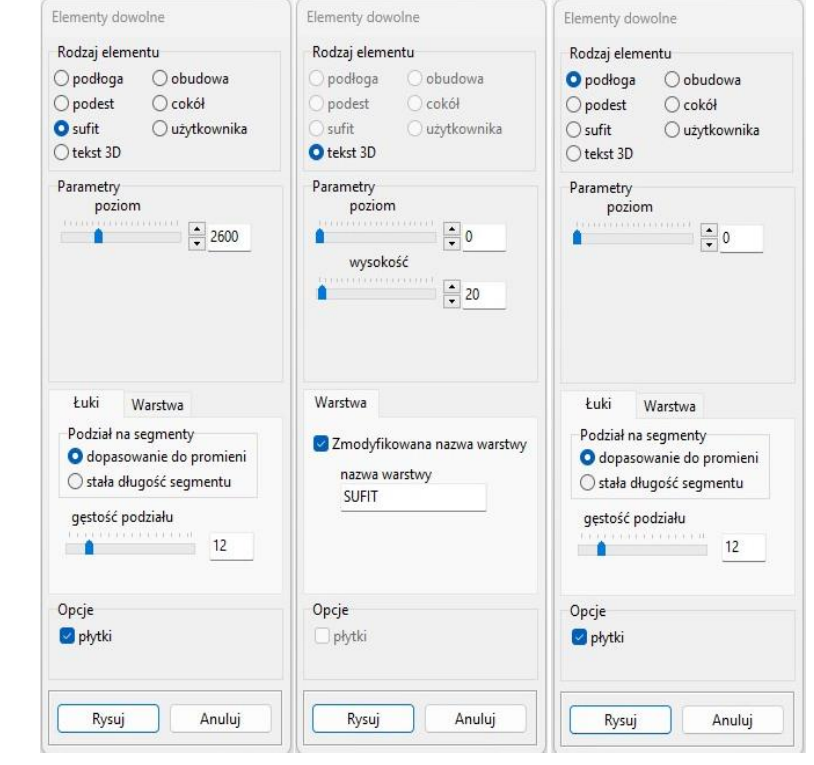

*Rysunek 4 Parametry elementów dowolnych - sufitu, tekstu 3D i podłogi*

# <span id="page-4-0"></span>**2. Typy dostępnych elementów oraz krótki opis brył**

Na poniższej ilustracji zaprezentowano przykłady rysunków i wizualizacji dowolnych obiektów 3D (Rysunek 5). Zasady ich tworzenia oraz specyfikę uzyskiwanych brył opisano w tabelach na kolejnych stronach.

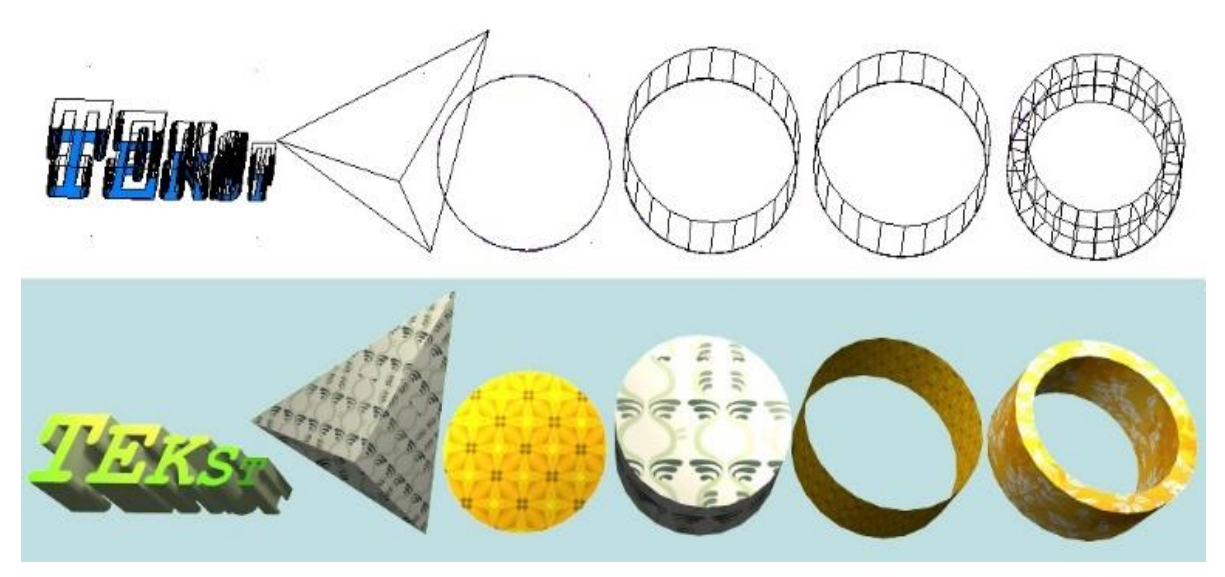

*Rysunek 5 Elementy dowolne, widok w środowisku CAD i w wizualizacji*

**Uwaga! Okno "Elementy dowolne" otwiera się po wskazaniu obrysu lub obszaru tworzonego elementu.**

**Uwaga! Na wszystkie elementy dowolne z wyjątkiem tekstu 3D można w wizualizacji nanosić płytki i inne okładziny pod warunkiem, że została zaznaczona opcja "Płytki" w polu "Opcje".**

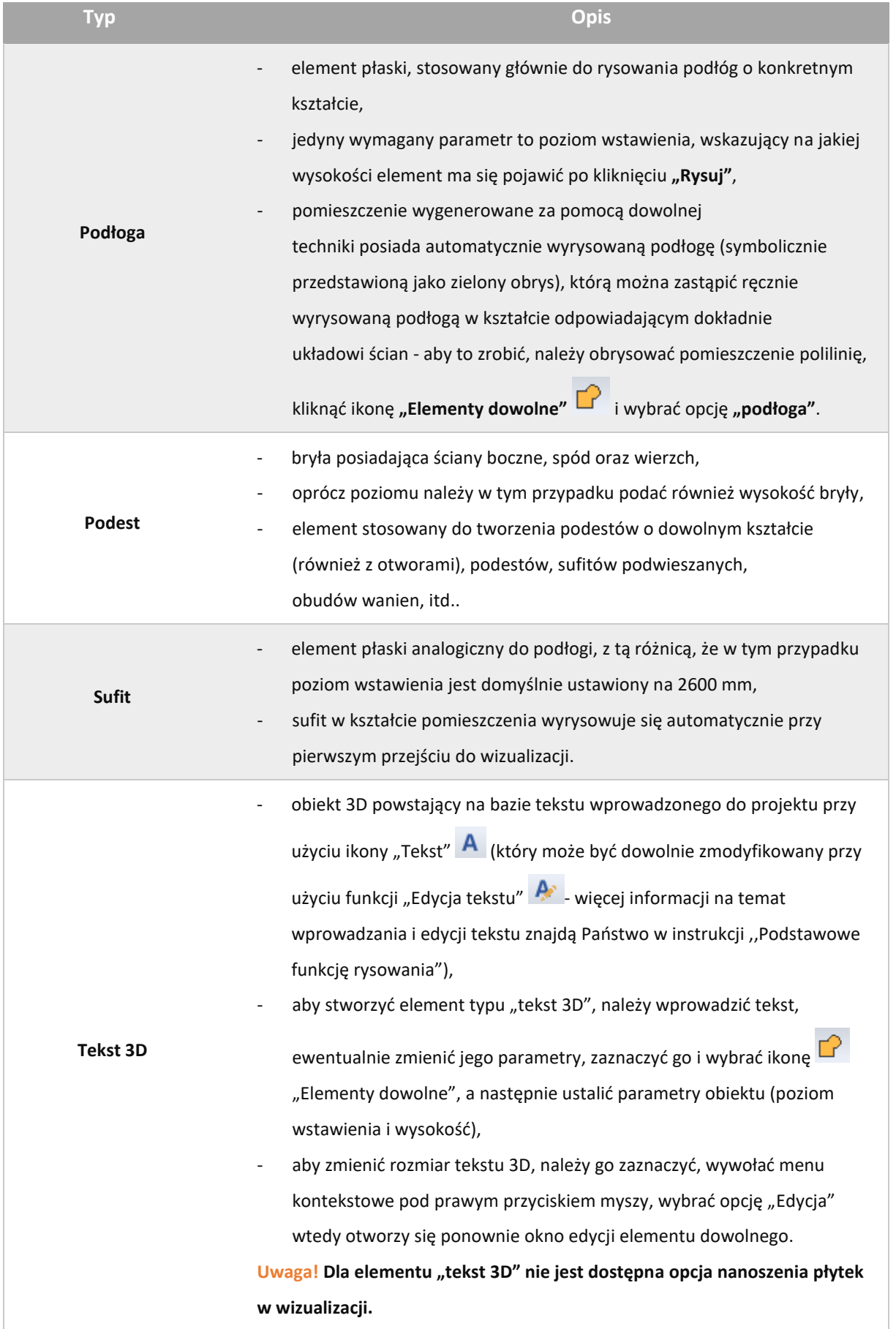

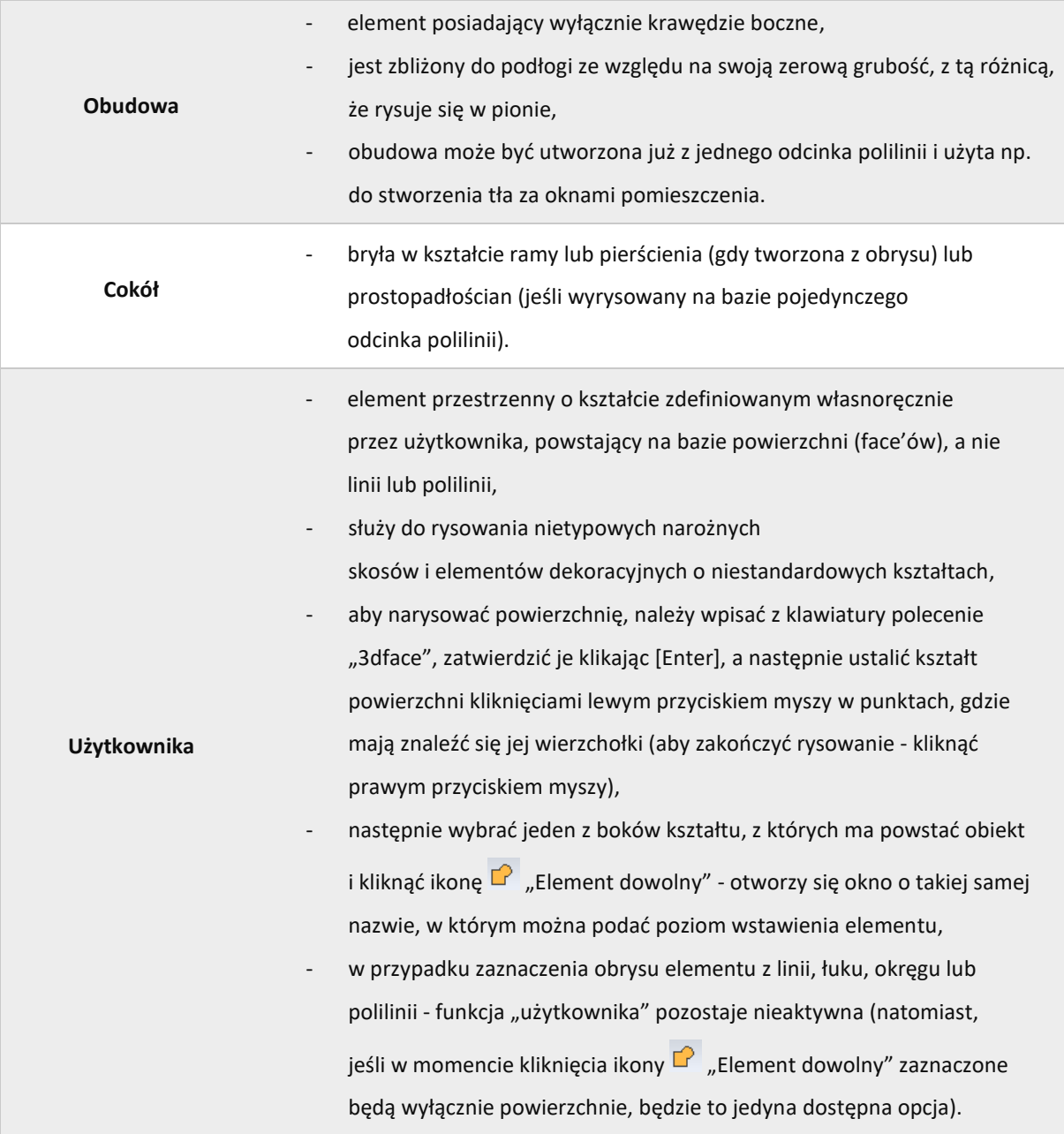

# <span id="page-7-0"></span>**3. Zakładki okna "Elementy dowolne"**

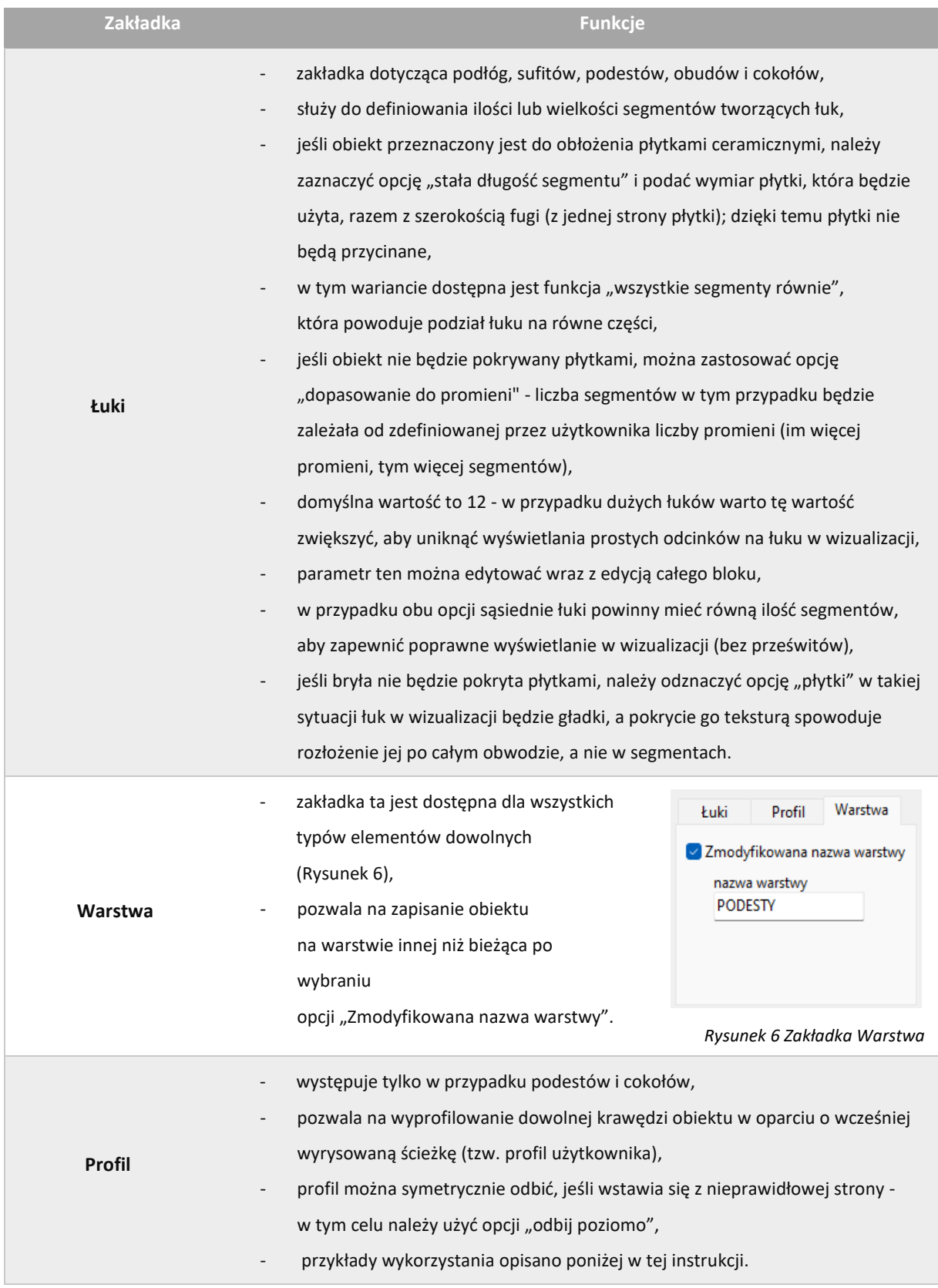

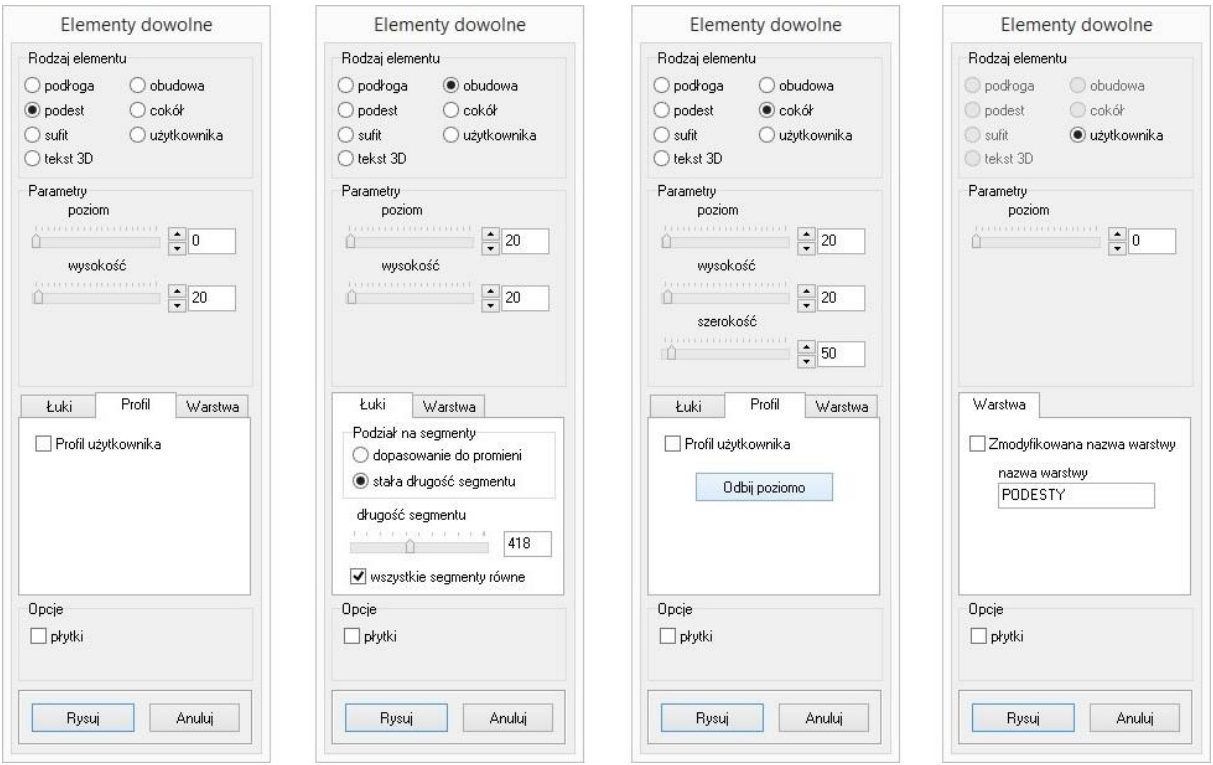

*Rysunek 7 Parametry elementów dowolnych: podestu, obudowy, cokołu i elementu użytkownika*

## <span id="page-8-0"></span>**4. Przykłady praktycznego wykorzystania elementów dowolnych -**

Każdy z poniższych elementów można edytować i obracać w przestrzeni. Opcje te są dostępne po zaznaczeniu bryły i wyborze prawego przycisku myszy. Zmiana kształtu elementu jest możliwa wyłącznie poprzez ponowne wyrysowanie kształtu szablonu.

#### <span id="page-8-1"></span>**4.1.Rysowanie elementu z otworami**

W celu narysowania takiego elementu należy:

- narysować krawędź zewnętrzną przy użyciu dowolnego narzędzia rysowania,
- wewnątrz wyrysować kształty otworów,
- wybrać ikonę **"Elementy dowolny"** i kliknąć we wnętrzu wyrysowanego kształtu,
- w nowo uruchomionym oknie wybrać typ elementu (podłoga lub podest), wpisać parametry obiektu i kliknąć "Rysuj".

#### <span id="page-8-2"></span>**4.2.Rysowanie podestu z użyciem profilu użytkownika**

W celu narysowania podestu z profilem użytkownika należy:

- dowolną techniką wyrysować kształt podestu,
- obok kształtu podestu narysować profil przy użyciu narzędzia polilinia,

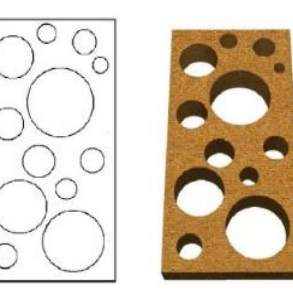

*Rysunek 8 Element z otworami - projekt i efekt końcowy*

- wybrać ikonę **"Elementy dowolny"** i kliknąć wewnątrz wyrysowanego obrysu,
- w nowym oknie zdefiniować typ elementu podest,
- wybrać zakładkę **"Profil"** a w niej opcję **"Profil użytkownika"**: użytkownik zostaje przeniesiony do projektu, gdzie powinien kliknąć na wyrysowaną linię profilu, a następnie wskazać punkt styku profilu z wyrysowanym kształtem podestu,
- gdy okno **"Elementy dowolne"** ponownie się otworzy należy wybrać przycisk "Rysuj",
- <span id="page-9-0"></span>• w tym momencie podest o zdefiniowanym profilu zostanie wstawiony do projektu.

#### **4.3.Rysowanie cokołu z zastosowaniem profilu użytkownika**

W celu narysowania takiego elementu należy:

- przy użyciu **ścieżki** narysować trasę przebiegu oraz kształt profilu,
- wybrać ikonę **"Elementy dowolny"** i kliknąć na wyrysowaną trasę,
- w nowym oknie zdefiniować typ elementu **cokół**,

.

- wybrać zakładkę **"Profil"** i opcję **"Profil użytkownika"**,
- po przeniesieniu do projektu kliknąć na wyrysowaną linię profilu i wskazać punkt styku profilu z wyrysowaną trasą przebiegu listwy,
- w oknie "Elementy dowolne" wybrać przycisk "Rysuj" zostanie wyrysowany cokół o zdefiniowanym profilu.

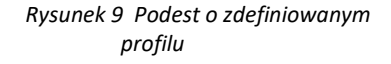

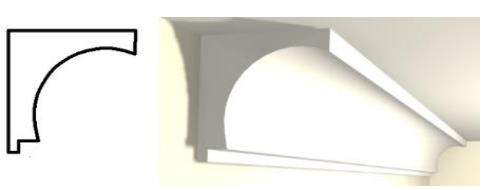

*Rysunek 10 - Cokół o zdefiniowanym profilu*

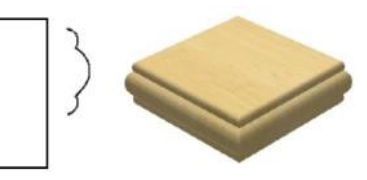

## <span id="page-10-0"></span>**5. Przydatne informacje**

#### <span id="page-10-1"></span>**5.1. Przydatne filmy instruktażowe**

• Pylista [,,Elementy dowolne](https://www.youtube.com/playlist?list=PLSZETRAJpDRYczzPXxDpvuySRvAK49nKY)

#### <span id="page-10-2"></span>**5.2. Przydatne skróty i polecenia**

W dokumencie zamieszczono porównanie zestawienia klawiszy funkcyjnych w środowisku .4CAD i wizualizacji oraz najczęściej używane polecenia w programie w wersjach do 3.Xi/7.X od wersji 4.X/8.X (wersji 34 i 64 bitowej środowiska). Dokument znajduję się pod adresem: <https://cadprojekt.com.pl/zasoby/pdf/opisy-techniczne/skroty-klawiaturowe-4-0-8-0-pl.pdf>

W tym dokumencie zamieszczono zestawienie klawiszy funkcyjnych w środowisku .4CAD i wizualizacji oraz najczęściej używane polecenia, wydawane przy użyciu myszy i klawiatury w środowisku .4CAD. Dokument znajduję się pod adresem: [https://cadprojekt.com.pl/zasoby/pdf/opisy-techniczne/skroty](https://cadprojekt.com.pl/zasoby/pdf/opisy-techniczne/skroty-klawiaturowe-4-0-8-0_64bit-pl.pdf)[klawiaturowe-4-0-8-0\\_64bit-pl.pdf](https://cadprojekt.com.pl/zasoby/pdf/opisy-techniczne/skroty-klawiaturowe-4-0-8-0_64bit-pl.pdf)

**Uwaga** W powyższym zestawieniu skróty LPM i PMP oznaczają lewy przycisk myszy i prawy przycisk myszy. Zapis komendy ze znakiem + (np.: [Ctrl] + [Z]) oznacza jednoczesne wciśnięcie obu klawiszy, natomiast zapis z symbolem >> (np. [E] >> [Enter] lub [Spacja]) oznacza, że najpierw należy wpisać E, a następnie wcisnąć [Enter] lub spację.

#### **Wsparcie techniczne**

pon.-pt. od 8.00 do 17.00 pomoc@cadprojekt.com.pl tel. +48 61 662 38 83

Formularz [kontaktowy](http://www.cadservice.cadprojekt.com.pl/)

Informujemy, że prowadzimy szkolenia z obsługi naszych programów. Więcej informacji znajdą Państwo na naszej stronie internetowej[: https://cadprojekt.com.pl/szkolenia/](https://cadprojekt.com.pl/szkolenia/)

> **Dział szkoleń** szkolenia@cadprojekt.com.pl tel. +48 505 138 863

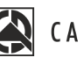

# CAD PROJEKT K&A

CAD Projekt K&A Sp.J. Dąbrowski, Sterczała, Sławek ul. Rubież 46 | 61-612 Poznań | tel. +48 61 662 38 83 biuro@cadprojekt.com.pl | www.cadprojekt.com.pl

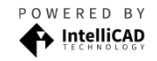

IntelliCAD and the IntelliCAD logo are registered trademarks<br>of The IntelliCAD Technology Consortium in the United States<br>and other countries.